# Cheatography

## Cheat Sheet- Meeting Room (B4) Cheat Sheet by Poni via cheatography.com/168899/cs/35346/

#### Connecting your Laptop to TV

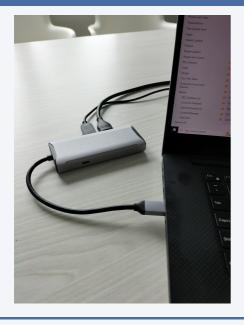

Picture 1

#### Connecting your Laptop to TV

Step 1: Connect the DOC to your laptop using the USB-C connector as shown above. (Picture 1)

Step 2: Power ON the TV using the remote. (Wait 5 seconds to ensure standby light is off)

Step 3: Find the input source button on TV remote and select HDMI 3 as source

Step 4: You should be able to see your screen mirrored on TV

#### Robotics Plus (Important Web Addresses)

| Atlassian Home Page | roboticsplus.atlassian.net         |
|---------------------|------------------------------------|
| Office 365 login    | www.portal.office.com              |
| SharePoint          | www.roboticsplusltd.sharepoint.com |
| Slack               | www.roboticsplus.slack.com         |

#### Extending your laptop screen on TV

Step 1: On your Windows 10 laptop press Windows Key+P key together

Step 2: From the project Screen selection as shown below select "-Extend" (Picture 2)

Step 3: Your Windows 10 laptop screen will be extended to TV

#### Extending your laptop screen on TV

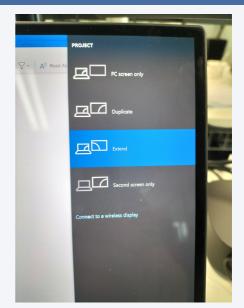

#### Picture 2

#### Handy Keyboard shortcuts

| Display and hide the desktop              | Windows logo key + D                  |
|-------------------------------------------|---------------------------------------|
| Open the Connect quick action             | Windows logo key + K                  |
| Lock your PC or switch accounts           | Windows logo key + L                  |
| Choose a presentation display mode        | Windows logo key + P                  |
| Take a screenshot of part of your screen. | Windows logo key + Shift + S          |
| Maximize the window                       | Windows logo key + Up arrow<br>OR F11 |

С

By **Poni** cheatography.com/poni/ Published 14th November, 2022. Last updated 30th November, 2022. Page 1 of 1.

### Sponsored by ApolloPad.com

Everyone has a novel in them. Finish Yours! https://apollopad.com